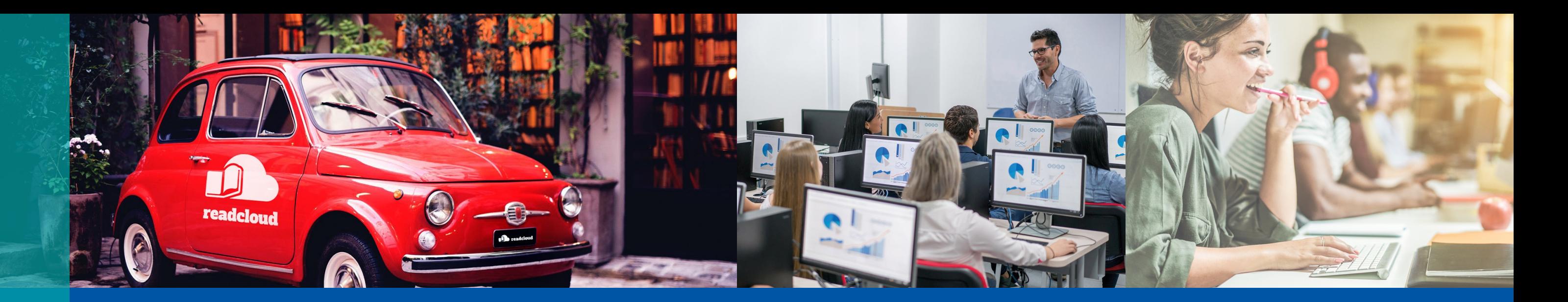

# Getting Started A Quick Guide for Teachers

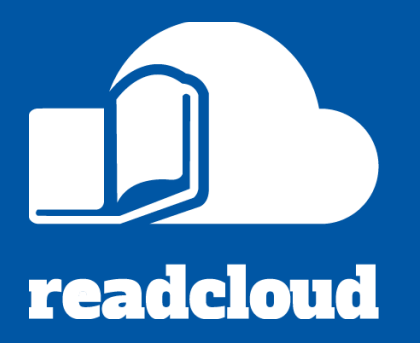

Follow this step by step guide to download ReadCloud and get up and running with eBooks and digital resources.

### Click the links below to access detailed guides and videos

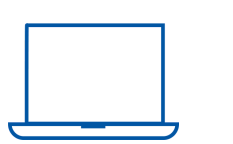

## Visit [knowledge.readcloud.com](http://knowledge.readcloud.com/) to learn more

#### [2. Login with your school credentials](https://knowledge.readcloud.com/how-do-i-log-in-to-readcloud)

Secure Single Sign On is available via Google or Office 365

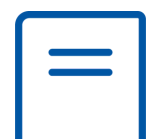

#### [1. Download and insta](https://knowledge.readcloud.com/how-do-i-download-the-readcloud-app)ll ReadCloud

ReadCloud is available on iOS, MacOS, Windows and Android

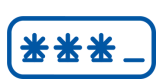

#### [3. Explore the Bookshelf](https://knowledge.readcloud.com/how-do-i-navigate-around-my-bookshelf)

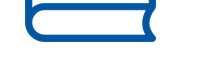

The Bookshelf contains your eBooks, interactive resources and uploaded content

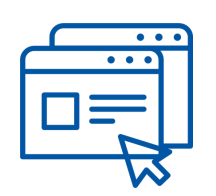

#### [5. Create an Annotation](https://knowledge.readcloud.com/how-do-i-annotate-my-ebook-and-view-annotations)

Annotations allow you and your students to make highlights and collaborate

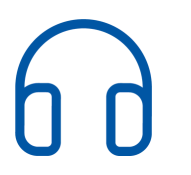

We've set up your publisher interactive resources so you don't need to configure your password. If you can't login, get in touch to obtain your default password.

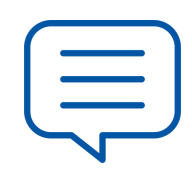

#### [6. Use the built in reading tools](https://knowledge.readcloud.com/what-is-the-learning-toolbar)

Access tools like Dictionary Lookup, Text-to-Speech and the Immersive Reader

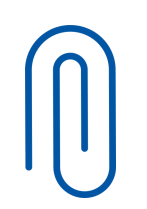

#### [7. Add an Enhanced Annotation](https://knowledge.readcloud.com/how-do-i-add-a-video-image-or-text-box-to-my-ebook)

Personalise your eBooks and add context with images, video and rich text

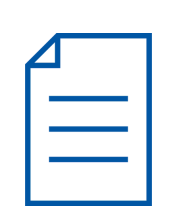

#### [8. Upload your own curated resources](https://knowledge.readcloud.com/can-i-upload-my-own-resources-to-readcloud)

You can upload videos, audio, PDFs, documents and others with the Content Manager

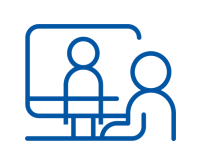

#### [9. Book in a PD session with us](https://meetings.hubspot.com/irene73)

Get customised help with setting up and using ReadCloud in your classroom

#### [4. Access your Interactive Resources](https://knowledge.readcloud.com/how-do-i-access-the-publishers-interactive-resources)